## Your PDF Guides

You can read the recommendations in the user guide, the technical guide or the installation guide for GIGABYTE GA-8IK1100. You'll find the answers to all your questions on the GIGABYTE GA-8IK1100 in the user manual (information, specifications, safety advice, size, accessories, etc.). Detailed instructions for use are in the User's Guide.

## **User manual GIGABYTE GA-8IK1100 User guide GIGABYTE GA-8IK1100 Operating instructions GIGABYTE GA-8IK1100 Instructions for use GIGABYTE GA-8IK1100 Instruction manual GIGABYTE GA-8IK1100**

## **Table of Contents**

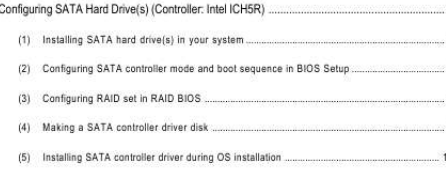

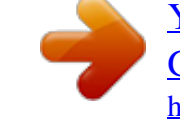

[You're reading an excerpt. Click here to read official GIGABYTE](http://yourpdfguides.com/dref/3015733) [GA-8IK1100 user guide](http://yourpdfguides.com/dref/3015733) <http://yourpdfguides.com/dref/3015733>

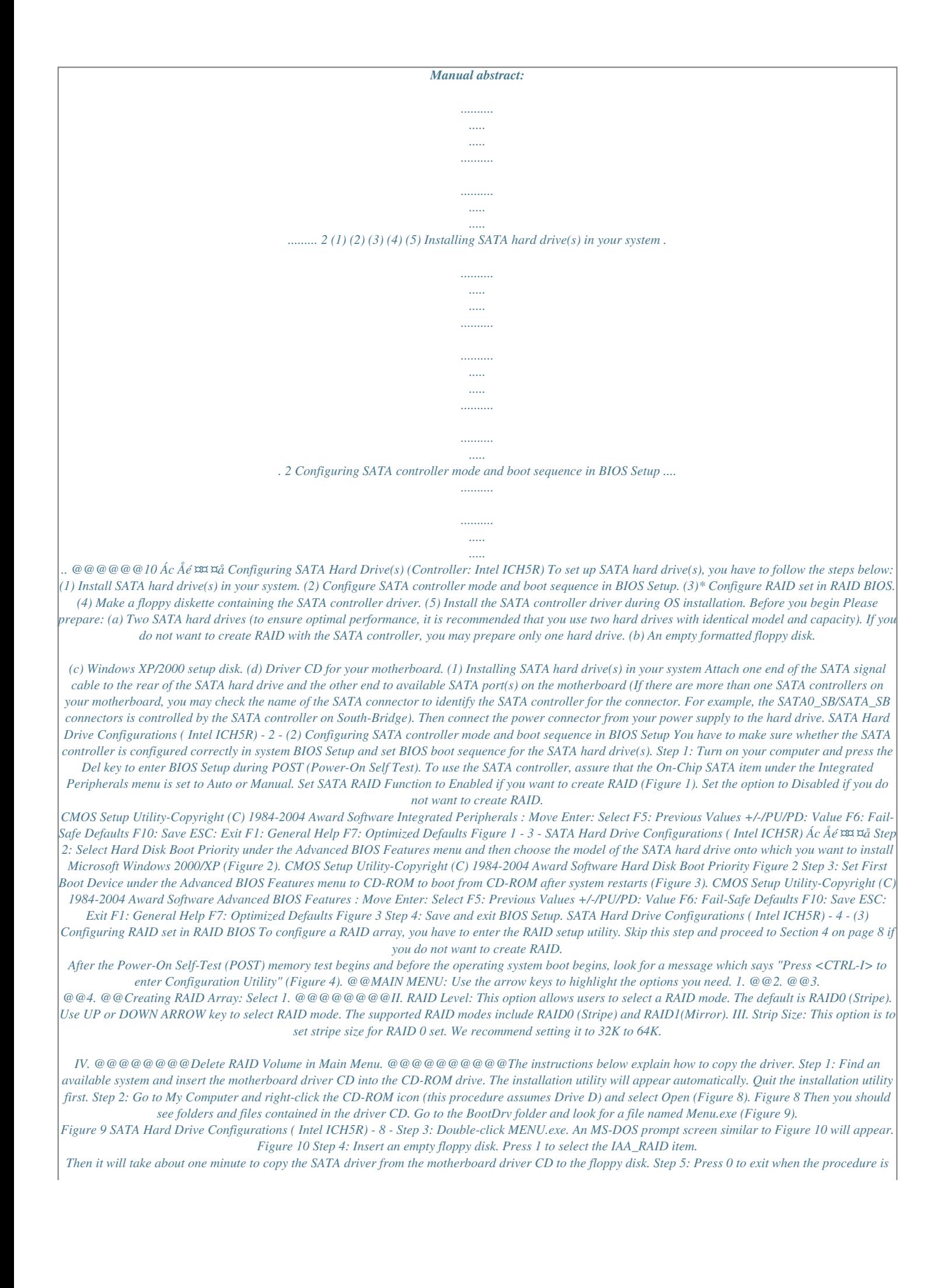

*completed (Figure 11). Now you have copied the SATA driver successfully. Figure 11 - 9 - SATA Hard Drive Configurations ( Intel ICH5R) Ác Åé ¤¤ ¤å (5) Installing SATA controller driver during OS installation Now that you have prepared a floppy disk with the SATA driver and adjusted BIOS settings, you can begin to install Windows 2000/XP onto your SATA hard disk with the SATA driver. This procedure assumes Windows XP installation. Step 1: Restart your system to boot from the Windows XP Setup disk and press F6 as soon as you see a message which says "Press F6 if you need to install a 3rd party SCSI or RAID driver." After pressing the F6 key, there will be a few moments of some files being loaded before you see the next screen for you to specify the SATA controller on your motherboard. Figure 12 Step 2: When a screen similar to that below appears, insert the floppy disk containing the SATA driver and press S to specify the SATA controller (Figure 13). Then you will be asked to select the SATA controller on your motherboard. Figure 13 SATA Hard Drive Configurations ( Intel ICH5R) - 10 - Step 3: In the next screen, you should see the driver you copied to the floppy disk. Use the arrow keys to select Intel(R) 82801ER SATA RAID Controller (Figure 14) and press ENTER. Then it will begin to load the SATA driver from the floppy disk. Figure 14 If a message appears saying one or some file(s) cannot be found, please check the floppy disk or copy the correct SATA driver again from the motherboard driver CD. @@@@@@You can proceed with the Windows 2000/XP installation. Figure 16 (Note: Each time you add a new hard drive to a RAID array, the RAID driver will have to be installed under Windows once for that hard drive. After that, the driver will not have to be installed.) SATA Hard Drive Configurations ( Intel ICH5R) - 12 - .* [You're reading an excerpt. Click here to read official GIGABYTE](http://yourpdfguides.com/dref/3015733)

[GA-8IK1100 user guide](http://yourpdfguides.com/dref/3015733)

<http://yourpdfguides.com/dref/3015733>